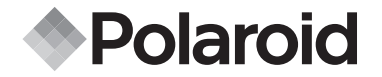

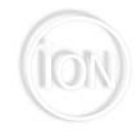

## **iON 300**

### **Digitalkamera Betriebsanleitung**

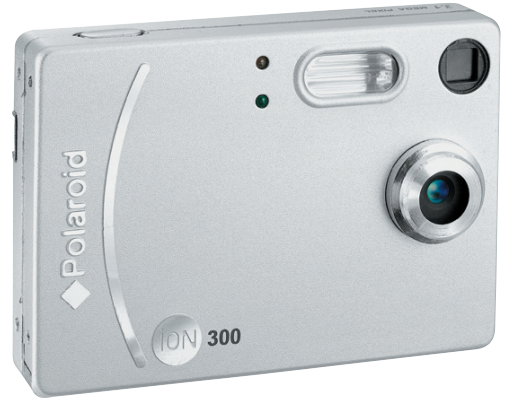

### **Produktübersicht**

- 1. Selbstauslöseranzeige
- 2. Akkuladeanzeige
- 3. Objektiv
- 4. Blitz
- 5. Sucher
- 6. Auslöser

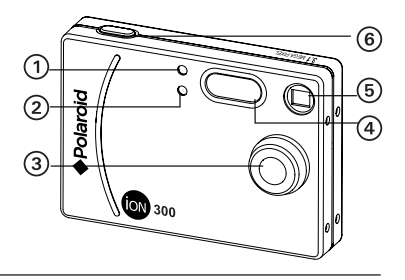

- 1. Power/Blitzladeanzeige
- 2. Sucher
- 3. Display
- 4. Blitzlicht/OK-Taste
- 5. Display-Taste
- 6. Stativgewinde
- 7. USB-Anschluss
- 8. Steckplatz für die SD-Karte
- 9. Batteriefach
- 10.Power-Taste
- 11. Nach-links-Taste
- 12. Nach-unten-Taste (Verkleinern)
- 13.Halterung für Trageschlaufe
- 14.Nach-rechts-Taste (Menü)
- 15. Nach-oben-Taste (Vergrößern)
- 16.Moduswahlschalter

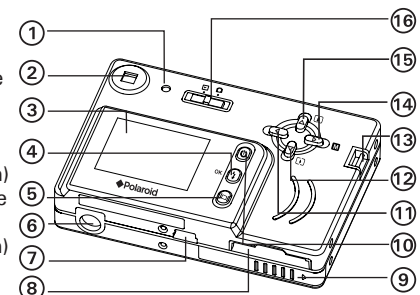

## **Inhaltsverzeichnis**

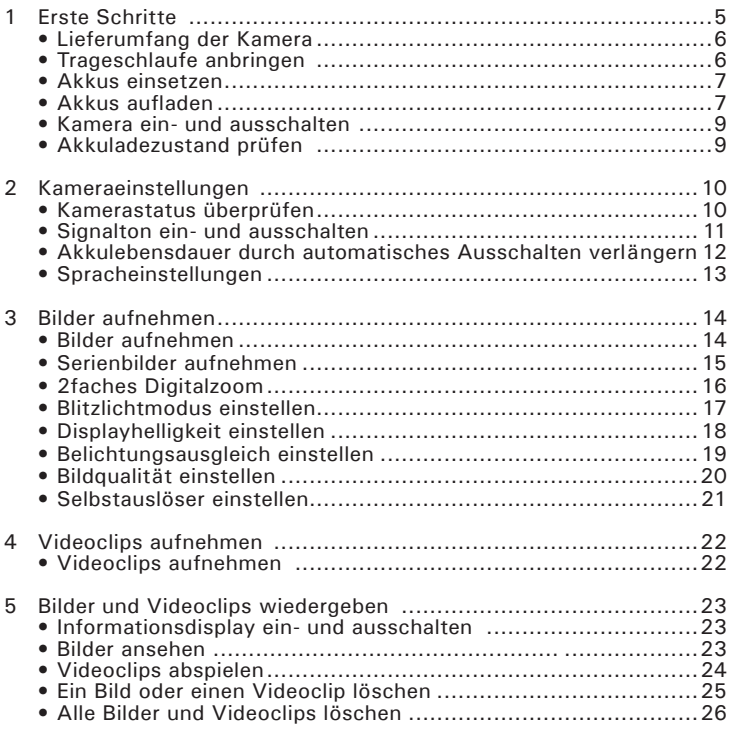

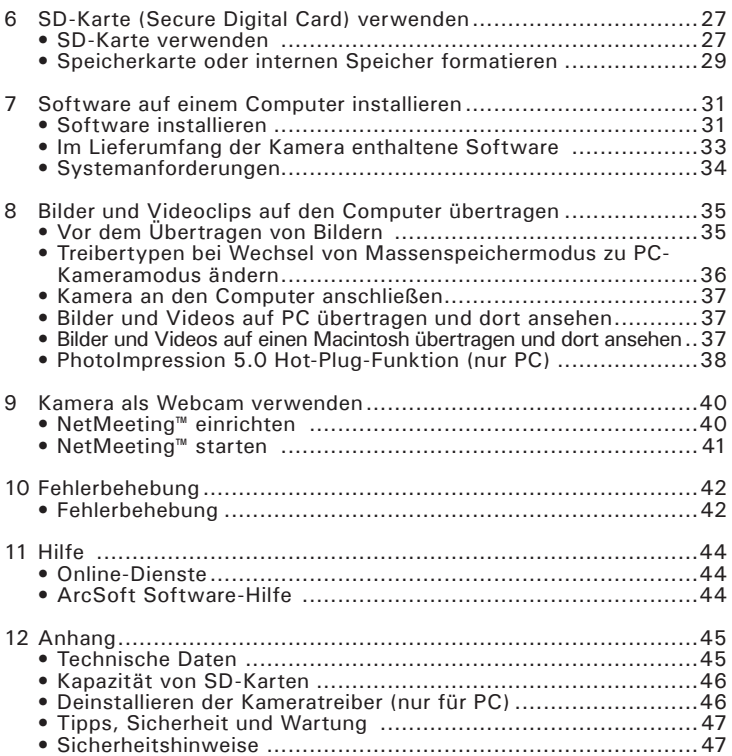

## **1 Erste Schritte**

Die iON 300 ist eine Kamera mit vielen leicht zu bedienenden Funktionen. Nie war Digitalfotografie so einfach und unkompliziert. In diesem Handbuch erfahren Sie mehr darüber, wie vielfältig Sie die Kamera verwenden können.

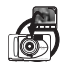

Entdecken Sie den Spaß an Schnappschüssen. Passen Sie die Auflösung Ihrer Bilder dem Verwendungszweck an.

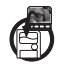

Sie können Ihre Bilder und Videoclips im internen Speicher oder auf einer SD-Karte speichern.

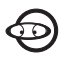

Geben Sie Bilder und Videoclips auf dem Display oder einem Computer wieder.

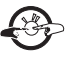

Sie können Ihre Bilder und Videoclips über das Internet an Freunde und Verwandte schicken.

### **• Lieferumfang der Kamera**

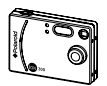

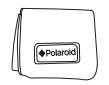

iON 300

Kameratasche

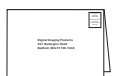

Garantiekarte

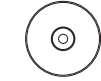

Inhalt der CD-ROM Polaroid iON 300-Kameratreiber (PC) ArcSoft PhotoImpression™ 5.0 (PC & Mac) Microsoft® NetMeeting™ (PC) Adobe Acrobat Reader (PC und Mac) Benutzerhandbuch (PDF-Format)

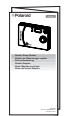

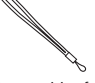

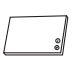

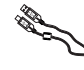

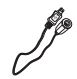

Schnellanleitung

- Trageschlaufe Akku USB-Kabel
	-
- USB-Kabel

### **• Trageschlaufe anbringen**

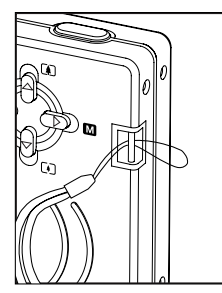

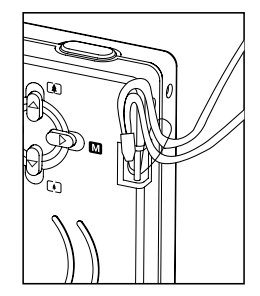

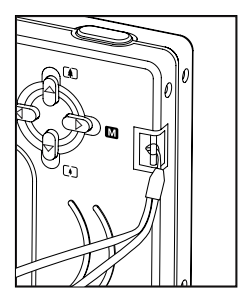

### **• Akkus einsetzen**

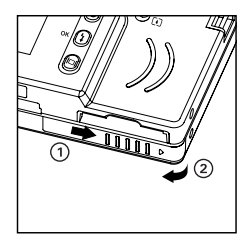

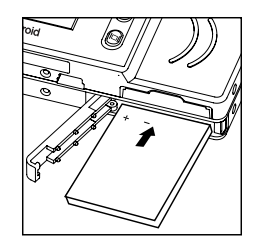

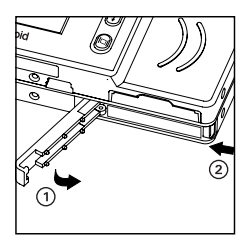

### **• Akkus aufladen**

Es gibt zwei Möglichkeiten, den Akku aufzuladen. Laden Sie den Akku vollständig auf, bevor Sie die Kamera zum ersten Mal verwenden. Der erste Ladevorgang dauert ca. 8 Stunden, späteres Wiederaufladen ca. 3 Stunden.

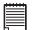

# **HINWEIS:**

Der elektrische Strom kann je nach verwendetem Computer variieren. Für das vollständige Aufladen des Akkus wird die Verwendung eines Netzteils (nicht im Lieferumfang enthalten) empfohlen. Besuchen Sie unsere Website www.plawa.com, wenn Sie ein Netzteil und ein USB-Kabel bestellen möchten.

- 1. Ein Netzteil mit der Kamera verwenden (separat erhältlich).
	- Legen Sie den Akku in die Kamera ein.
	- Verbinden Sie das Netzteil mit dem USB-Kabel (separat erhältlich).
	- Verbinden Sie das mit  $\leftarrow$  gekennzeichnete Ende des Verbindungskabels mit der USB-Schnittstelle der Kamera.
	- Schließen Sie das Netzteil an eine Steckdose an. Der Akku wird geladen. Dabei blinkt die Ladeanzeige der Kamera. Die Anzeige leuchtet dauerhaft, wenn der Ladevorgang abgeschlossen ist.

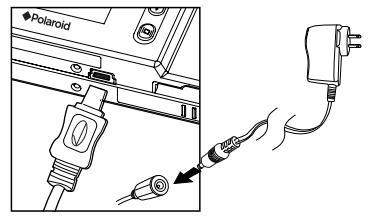

- 2. USB-Kabel über den Rechner verwenden
	- Legen Sie den Akku in die Kamera ein.
	- Stecken Sie das mit  $\leftrightarrow$  gekennzeichnete Ende des USB-Kabels in den mit  $\leftarrow$  gekennzeichneten Anschluss am Computer.
	- Verbinden Sie das andere Ende des USB-Kabels mit dem Anschluss der Kamera.

Der Akku wird geladen. Dabei blinkt die Ladeanzeige der Kamera. Die Anzeige leuchtet dauerhaft, wenn der Ladevorgang abgeschlossen ist.

### **• Kamera ein- und ausschalten**

Halten Sie die Power-Taste gedrückt, bis die Statusanzeige grün aufleuchtet. Die Kamera ist dann eingeschaltet. Halten Sie die Power-Taste erneut gedrückt, um die Kamera auszuschalten.

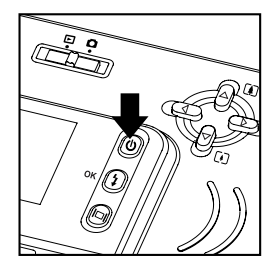

### **• Akkuladezustand prüfen**

Überprüfen Sie vor dem Aufnehmen von Bildern den Akkuladezustand.

- 1. Schalten Sie die Kamera ein.
- 2. Überprüfen Sie den Akkustatus, der auf dem LC-Display der Kamera angezeigt wird.
- Der Akku ist komplett aufgeladen. **ITAL** 
	- Der Akku ist nur noch halb geladen.  $\overline{I}$
- Akku schwach. Der Akku muss aufgeladen werden.

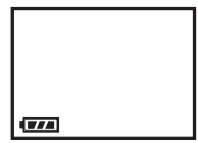

### **• Kamerastatus überprüfen**

Schalten Sie die Kamera ein, und überprüfen Sie auf dem Display die aktuellen Kameraeinstellungen. Wenn eine bestimmte Funktion aktiviert ist, wird auch das dazugehörige Symbol angezeigt.

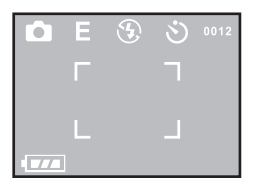

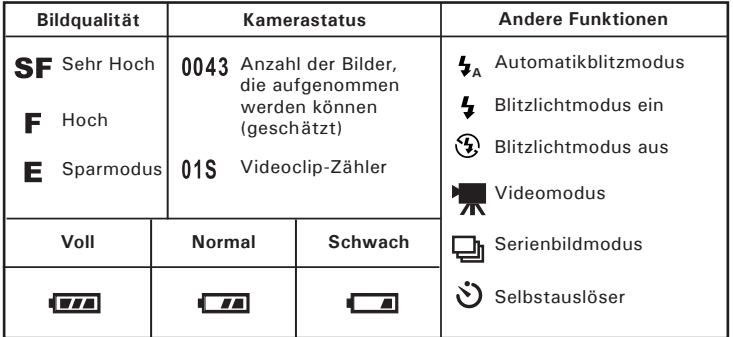

### **• Signalton ein- und ausschalten**

Sie können das akustische Signal in jedem Modus ein- und ausschalten. Ist es eingeschaltet, gibt die Kamera ein akustisches Signal, wenn Sie die Tasten betätigen.

Schalten Sie die Kamera ein und stellen Sie den Moduswahlschalter auf Aufnahmemodus.

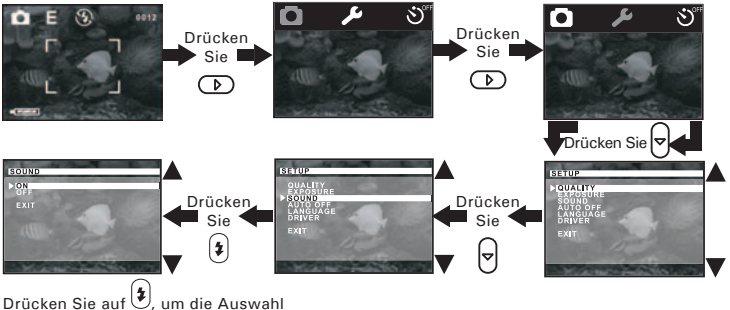

zu bestätigen.Wählen Sie "EXIT", um das Menü zu verlassen.

### **• Akkulebensdauer durch automatisches Ausschalten verlängern**

Die folgenden Stromsparfunktionen stehen zur Verlängerung der Batterielebensdauer zur Verfügung:

Aus: Die Stromsparfunktion ist nicht aktiviert.

1st die Kamera eine bestimmte Zeit lang inaktiv, schaltet sie sich automatisch aus, um Akkustrom zu sparen.

Sie können die Stromspareinstellungen folgendermaßen ändern: Schalten Sie die Kamera ein, und stellen Sie den Moduswahlschalter auf Aufnahme.

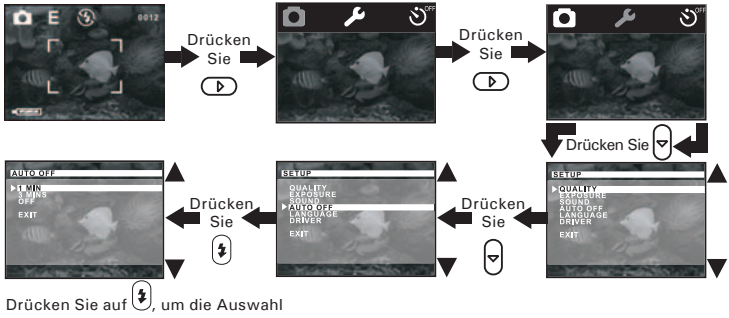

zu bestätigen. Wählen Sie "EXIT", um das Menü zu verlassen.

### **• Spracheinstellungen**

Über diese Auswahl können Sie die gewünschte Displaysprache einstellen.

Schalten Sie die Kamera ein, und stellen Sie den Moduswahlschalter auf Aufnahme.

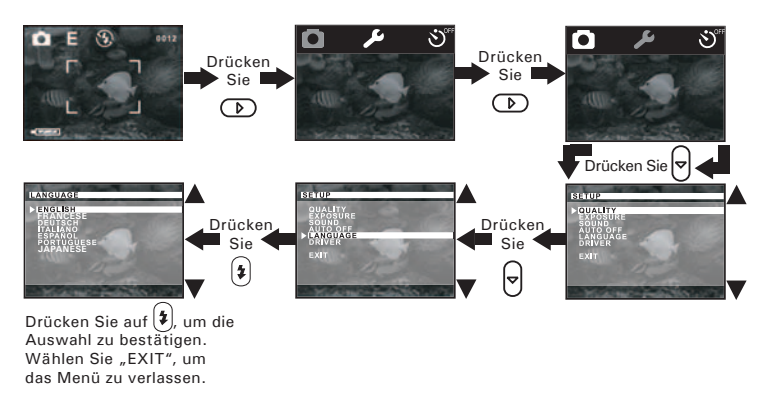

### **• Bilder aufnehmen**

- 1. Schalten Sie die Kamera ein.
- 2. Stellen Sie den Moduswahlschalter auf Aufnahme.
- 3. Erfassen Sie das Motiv, indem Sie das Display oder den Sucher verwenden.
- 4. Drücken Sie auf den Auslöser, um das Bild aufzunehmen. Halten Sie die Kamera ruhig, bis Sie durch einen zweiten Signalton darauf hingewiesen werden, dass das Bild aufgenommen wurde. Das LC-Display zeigt an, wie viele Aufnahmen noch gemacht werden können.

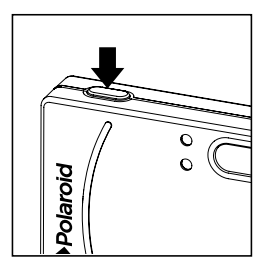

### **• Serienbilder aufnehmen**

Schalten Sie die Kamera ein, und stellen Sie den Moduswahlschalter auf Aufnahme.

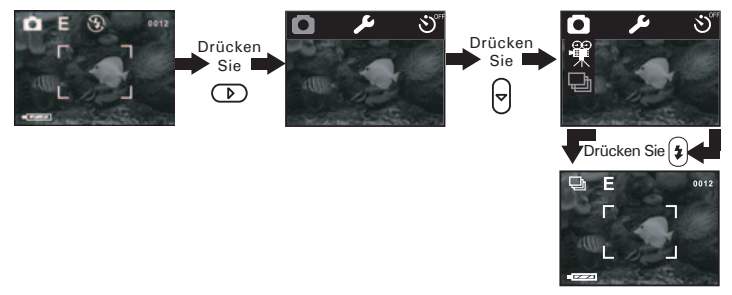

Wenn Sie den Serienbildmodus ausgewählt haben, wird das Symbol auf dem Display angezeigt. Halten Sie den Auslöser gedrückt, um Serienbilder aufzunehmen. Im Serienbildmodus können Sie vier Bilder aufnehmen.

Danach schaltet die Kamera automatisch in den Einzelbildmodus. Wenn Sie Serienbilder aufnehmen möchten, müssen Sie immer den Serienbildmodus als Aufnahmemodus auswählen  $\Box$ h.

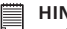

#### **HINWEIS:**

- Im Serienbildmodus wird der Blitz nicht ausgelöst.
- Die Anzahl der möglichen Serienbilder ist abhängig von der verfügbaren Speicherkapazität und der eingestellten Bildauflösung.

### **• 2faches Digitalzoom**

Mit Hilfe dieser Funktion können Sie die Bildmitte vergrößern, um nur den vergrößerten Bereich zu fotografieren. Das digitale Zoom wird nur für jeweils eine Aufnahme aktiviert.

Bei Verwendung des digitalen Zooms gibt der Sucher unter Umständen einen anderen als den tatsächlichen Bildausschnitt wieder. Wir empfehlen die Verwendung des Displays zur Kontrolle des digitalen Zooms.

So verwenden Sie den Zoom.

- 1. Schalten Sie die Kamera ein.
- 2. Wählen Sie mit dem Moduswahlschalter den Aufnahmemodus.
- 3. Drücken Sie die Nach-oben-Taste An zu vergrößern.
- 4. Drücken Sie die Nach-unten-Taste  $\bigcap_{i\in I} G_i$ , zu verkleinern.
- 5. Drücken Sie auf den Auslöser, um ein Bild aufzunehmen.

### **• Blitzlichtmodus einstellen**

Schalten Sie die Kamera ein, und stellen Sie den Moduswahlschalter auf Aufnahme. Drücken Sie zum Einstellen des Blitzlichtmodus die Blitzlichttaste  $\mathbf{a}$ .

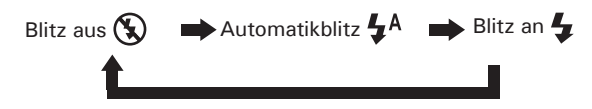

Die Kamera verfügt über vier Blitzlichtmodi. Je nach Aufnahmesituation können Sie zwischen diesen Einstellungen wählen.

Blitz deaktiviert:  $(N_{\bullet})$  Der Blitz wird nicht ausgelöst. Diese Einstellung eignet sich für Außenaufnahmen oder für Aufnahmesituationen, in denen das Fotografieren mit Blitzlicht verboten oder unerwünscht ist. Wenn Sie eine reflektierende Oberfläche (Fenster, Spiegel) fotografieren, sollten Sie ebenfalls diesen Modus wählen. Wenn die Lichtintensität beim Fotografieren mit dieser Einstellung nicht ausreicht, werden die Aufnahmen allerdings zu dunkel.

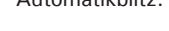

Automatikblitz:  $\blacksquare A$  Der Blitz wird bei Bedarf automatisch ausgelöst. Diese Einstellung wird für die meisten Aufnahmen empfohlen.

Blitz aktiviert:  $\leftarrow$  Der Blitz wird bei jeder Aufnahme ausgelöst. Wählen Sie diese Einstellung für Innenaufnahmen bei wenig Licht.

**HINWEIS:**

Effektiver Blitzbereich: Etwa 1,0 bis 2,0 m

### **• Displayhelligkeit einstellen**

Sie können die Displayhelligkeit Ihren Bedürfnissen entsprechend einstellen.

Schalten Sie die Kamera ein, und stellen Sie den Moduswahlschalter auf Wiedergabe.

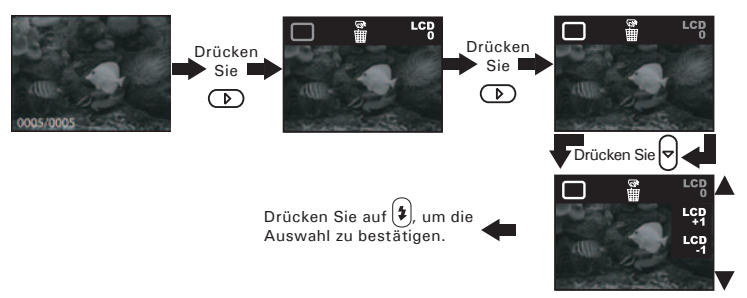

### **• Belichtungsausgleich einstellen**

Sie können zum Kompensieren der gegebenen Lichtverhältnisse den Wert für den Belichtungsausgleich (Exposure Compensation Value, EV) einstellen. Der Wert kann –3 EV bis +3 EV betragen. Mit dieser Einstellung können Sie die Aufnahmequalität beim Fotografieren mit Hintergrundlicht, indirektem Raumlicht, vor dunklem Hintergrund usw. verbessern.

Schalten Sie die Kamera ein, und stellen Sie den Moduswahlschalter auf Aufnahme.

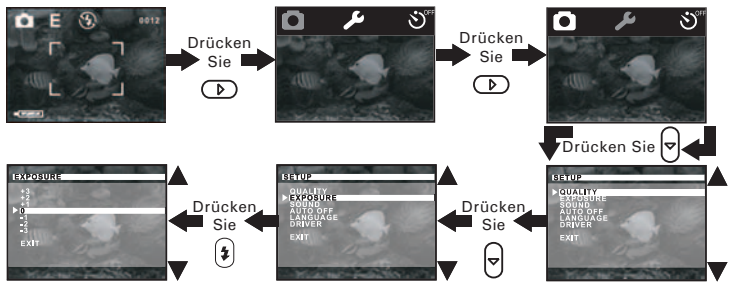

Drücken Sie auf  $\left( \frac{1}{2} \right)$ , um die Auswahl zu bestätigen. Wählen Sie "EXIT", um das Menü zu verlassen.

### **HINWEIS:**

- Für helle Aufnahmeobjekte und Objekte mit Hintergrundbeleuchtung wird ein höherer EV-Wert empfohlen. Für die Aufnahme von dunklen Objekten oder Außenaufnahmen bei gutem Wetter eignet sich ein niedrigerer EV-Wert am besten.
	- Möglicherweise können Sie bei extrem dunklen oder extrem hellen Lichtverhältnissen selbst mit dem Belichtungsausgleich keine optimalen Aufnahmeergebnisse erzielen.
	- Nach dem Abschalten der Kamera wird der Belichtungsausgleich auf die Standardeinstellung (0) zurückgesetzt.

### **• Bildqualität einstellen**

Die Bildqualität hängt sowohl von der Auflösung als auch von der angewandten JPEG-Komprimierung ab. Die Bildauflösung bezieht sich auf die Anzahl der Bildpunkte, aus denen sich ein digitales Bild zusammensetzt. Höhere Auflösung und niedrigere Komprimierung führen zu höherer Bildqualität. Dadurch belegen die Bilder aber auch mehr Speicherplatz. Bilder mit kleinerem Format und mit normaler Qualität können einfacher per E-Mail versendet werden, während sich größere Bilder mit hoher Qualität besser zum Ausdrucken eignen. Schalten Sie die Kamera ein, und stellen Sie den Moduswahlschalter auf Aufnahme.

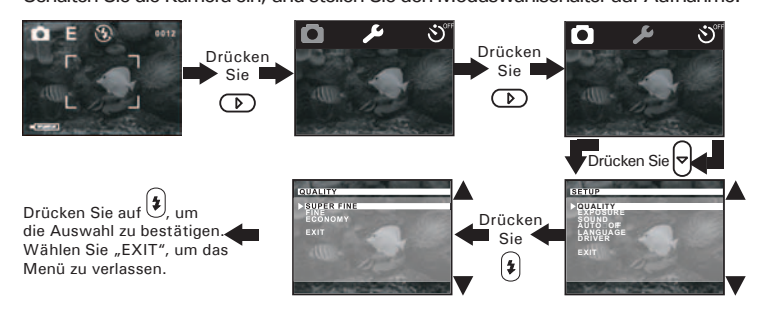

Nachfolgend ist die ungefähre Anzahl von Bildern angegeben, die von der Kamera bei der jeweiligen Einstellung gespeichert werden können. Auflösung 2048 x 1536 Sehr Hoch Etwa 16 Aufnahmen Auflösung 1600 x 1200 Hoch Etwa 23 Aufnahmen Auflösung 640  $\times$  480 Sparmodus **F** Etwa 147 Aufnahmen **HINWEIS:**

Je komplexer das Aufnahmeobjekt ist, desto mehr Speicherplatz beansprucht das Bild. Ein buntes Herbstbild beansprucht bei gleicher Auflösung und Bildqualität beispielsweise mehr Speicherplatz als ein Foto mit einem einfarbigen blauen Himmel. Die angegebene Anzahl der möglichen Bilder dient daher nur der Orientierung.

### **• Selbstauslöser einstellen**

Diese Kamera verfügt über einen Selbstauslöser, der die Aufnahme um 10 Sekunden verzögert. Ein Symbol  $\dot{\mathcal{O}}$  auf dem Display zeigt an, dass der Selbstauslöser eingeschaltet ist. Sobald Sie den Auslöser gedrückt haben, wird das Motiv 10 Sekunden später aufgenommen.

Schalten Sie die Kamera ein, und stellen Sie den Moduswahlschalter auf Aufnahme.

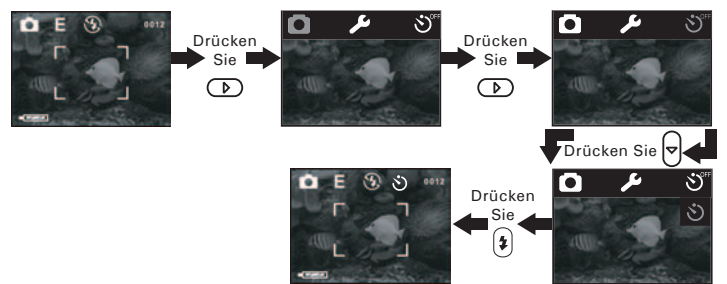

Drücken Sie den Auslöser, um ein Bild aufzunehmen. Ein von akustischen Signalen begleitetes Blinken der Selbstauslöserleuchte zeigt an, dass der Countdown ausgeführt wird. Die akustischen Signale erfolgen 6 Sekunden lang und anschließend weitere 4 Sekunden lang in schnellerer Abfolge. Wenn ein Bild aufgenommen wurde, ertönt ein weiterer langer Signalton, und der Selbstauslöser schaltet sich automatisch aus.

### **4 Videoclips aufnehmen**

### **• Videoclips aufnehmen**

- 1. Schalten Sie die Kamera ein.
- 2. Wählen Sie mit dem Moduswahlschalter den Aufnahmemodus.
- 3. So wählen Sie den Videomodus aus. Bei ausgewähltem Videomodus wird das Symbol  $\sqrt{ }$  auf dem Display angezeigt.

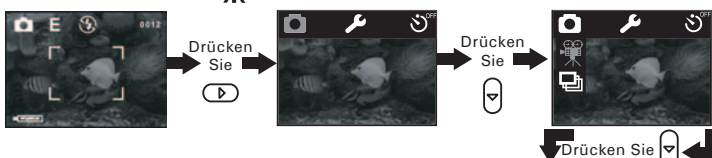

- 4. Erfassen Sie das Motiv, indem Sie das Display oder den Sucher verwenden.
- 5. Drücken Sie zur Einstellung des Zooms die Nach-oben- bzw die Nach-unten-Taste.
- 6. Drücken Sie auf den Auslöser, um mit der Aufnahme zu beginnen. Drücken Sie zum Beenden der Videoaufnahme erneut den Auslöser.

Danach schaltet die Kamera automatisch in den Einzelbildmodus. Bitte beachten Sie, dass für die Aufnahme von Videoclips der Modus Video eingestellt sein muss.

Im Videomodus beträgt die Auflösung 320 x 240 Bildpunkte. Die Länge eines einzelnen Videoclips kann maximal 60 Sekunden betragen.

7220

### **5 Bilder und Videoclips wiedergeben**

### **• Informationsdisplay ein- und ausschalten**

Um das Informationsdisplay auszuschalten, drücken Sie einfach auf die Display-Taste. Durch zweimaliges Drücken wird das Display vollständig ausgeschaltet. Drücken Sie die Taste erneut, um das Display wieder einzuschalten.

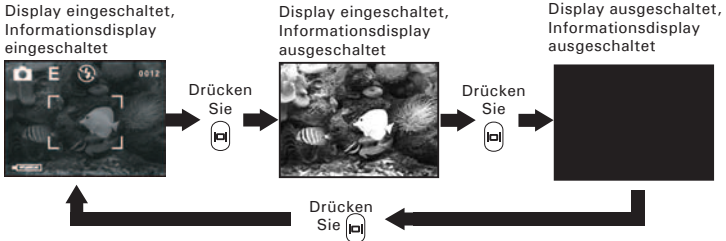

### **• Bilder ansehen**

- 1. Schalten Sie die Kamera ein.
- 2. Wählen Sie mit dem Moduswahlschalter den Wiedergabemodus.
- 3. Drücken Sie die Nach-links-Taste, um das nächste Bild anzuzeigen, und die Nach-unten-Taste, um das vorhergehende Bild anzuzeigen.

### **Bilder im Miniaturmodus ansehen**

Mit der Miniaturfunktion können Sie bis zu neun Bilder gleichzeitig anzeigen.

Schalten Sie die Kamera ein, und stellen Sie den Moduswahlschalter auf Wiedergabe.

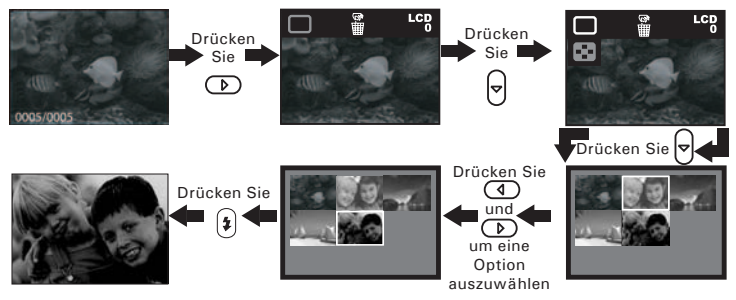

- **Videoclips wiedergeben**
- 1. Schalten Sie die Kamera ein.
- 2. Wählen Sie mit dem Moduswahlschalter den Wiedergabemodus.
- 3. Wählen Sie mit Hilfe der Nach-unten-/Nach-oben-Tasten einen Videoclip zur Wiedergabe aus.
- 4. Drücken Sie "OK", um den Videoclip abzuspielen. Nochmaliges Drücken von "OK" bricht die Wiedergabe ab.

### **• Ein Bild oder einen Videoclip löschen**

Schalten Sie die Kamera ein. Stellen Sie die Moduswahltaste auf Wiedergabe. Wählen Sie mit Hilfe der Nach-unten-/Nach-oben-Tasten das Bild bzw. den Videoclip aus, den Sie löschen möchten. Wenn ein Videoclip ausgewählt wurde, wird auf dem Display das Symbol mangezeigt.

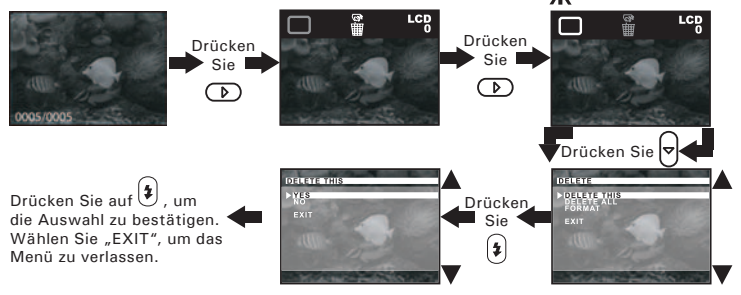

### **• Alle Bilder und Videoclips löschen**

Mit Hilfe dieser Einstellung können Sie alle Bilder und Videoclips auf dem internen Speicher oder der SD-Karte löschen.

Schalten Sie die Kamera ein, und stellen Sie den Moduswahlschalter auf Wiedergabe.

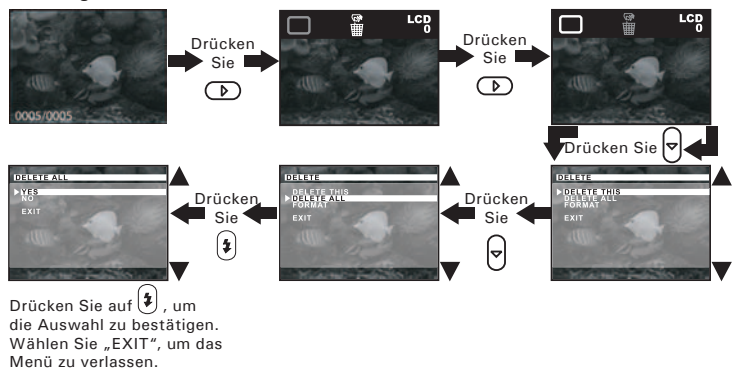

### **• SD-Karte verwenden**

In die Kamera ist ein Flash-Speicher mit 16 MB integriert, in dem Bilder und Videoclips gespeichert werden können. Der Gesamtspeicher ist mit einer handelsüblichen SD-Karte auf bis zu 512 MB erweiterbar. Die Speicherkarte wird nach dem Einlegen von der Kamera automatisch erkannt und zum Speichern von Bildern und Videos verwendet. Hinweis: Wenn eine Speicherkarte eingelegt ist, werden Bilder und Videoclips nicht im integrierten Flash-Speicher gespeichert.

#### **WICHTIG!**

- Die iON 300 unterstützt SD-Karten bis 512 MB.
- Stellen Sie sicher, dass die Kamera ausgeschaltet ist, bevor Sie eine Speicherkarte einsetzen oder entfernen.
- Achten Sie beim Einsetzen der Karte auf die korrekte Ausrichtung. Versuchen Sie niemals, eine Speicherkarte gewaltsam in den Steckplatz einzuführen.
- SD-Speicherkarten verfügen über einen Schreibschutz, mit dem die Karte vor versehentlichem Löschen der Daten geschützt werden kann. Denken Sie daran, den Schreibschutz aufzuheben, wenn Sie Daten speichern, die Karte formatieren oder Bilder und Videoclips löschen möchten.
- **• SD-Karten, die bereits auf anderen Kameras aufgenommene Daten enthalten, können beim Einsetzen in den Steckplatz der iON 300 die Funktionsweise der Kamera behindern und vorhandene Daten auf Ihrer SD-Karte können beschädigt oder gelöscht werden. Wir empfehlen daher, nur NEUE oder formatierte SD-Karten zu verwenden. Für Verlust oder Beschädigung von Daten auf der SD-Karte aufgrund unsachgemäßer Verwendung kann keine Haftung übernommen werden.**

### **SD-Karte einlegen**

Schalten Sie die Kamera aus. Setzen Sie die SD-Karte korrekt ein (siehe Abbildung).

### **SD-Karte entfernen**

Schalten Sie vor dem Herausnehmen der SD-Karte die Kamera aus, drücken Sie die SD-Karte sanft nach innen, und lassen Sie sie los, so dass sie aus dem Steckplatz springt.

# **WICHTIG!**

- Stecken Sie niemals andere Objekte als SD-Speicherkarten in den Kartensteckplatz der Kamera. Ansonsten könnten Kamera oder Karte beschädigt werden.
	- Falls Wasser oder andere Objekte in den Kartensteckplatz geraten, schalten Sie unverzüglich die Kamera aus, und wenden Sie sich an Ihren Händler oder den Kundendienst.

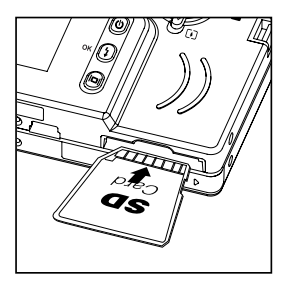

### **• Speicherkarte oder internen Speicher formatieren**

Beim Formatieren von Speicherkarten werden sämtliche darauf gespeicherten Daten gelöscht.

Schalten Sie die Kamera ein, und stellen Sie den Moduswahlschalter auf Wiedergabe.

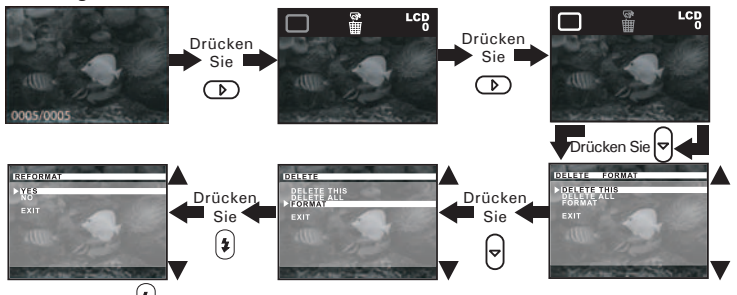

Drücken Sie auf  $\left(\frac{1}{2}\right)$ , um die Auswahl zu bestätigen. Wählen Sie "EXIT", um das Menü zu verlassen.

Nach der Formatierung wird die Meldung "NO PICTURE" (Kein Bild) auf dem Display angezeigt.

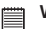

- **WICHTIG!** Speicherkarten können sowohl in der Kamera als auch mit einem Computer formatiert werden. Das Formatieren einer Speicherkarte mit einem Computer nimmt jedoch weitaus mehr Zeit in Anspruch.
- Denken Sie daran, dass die durch eine Formatierung gelöschten Daten nicht wiederhergestellt werden können. Auf der Speicherkarte sollten sich keine wichtigen Daten befinden, wenn sie formatiert wird.

### **Sicherheitshinweise für Speicherkarten**

- 1. Verwenden Sie für diese Kamera ausschließlich SD-Speicherkarten.
- 2. Elektrostatische oder elektrische Ladungen und andere Phänomene können zu Beschädigung oder Verlust der Daten führen. Stellen Sie in jedem Fall Sicherheitskopien wichtiger Daten auf anderen Medien her (MO-Datenträger, Computerfestplatte usw.).
- 3. Wenn sich eine Speicherkarte ungewöhnlich verhält, können Sie die normale Funktionsfähigkeit durch Formatieren wiederherstellen. Sie sollten jedoch nach Möglichkeit eine zusätzliche Speicherkarte zur Verfügung haben, wenn Sie die Kamera fernab von zu Hause oder dem Arbeitsplatz einsetzen.
- 4. Formatieren Sie Speicherkarten vor dem ersten Gebrauch und immer dann, wenn diese fehlerhafte Bilder zu verursachen scheinen. Darüber hinaus muss eine Speicherkarte formatiert werden, wenn diese in anderen Digitalkameras oder sonstigen Geräten eingesetzt worden ist.

### **7 Software auf einem Computer installieren**

# **• Software installieren**

*Windows®:* **PC**

#### **WICHTIG!**

#### **Alle PC Betriebssysteme:**

- Sichern Sie alle wichtigen Daten, bevor Sie einen Treiber oder Software installieren.
- Unsere CD-ROM wurde getestet und ist für die Verwendung unter englischsprachigen Versionen von Windows empfohlen.
- Microsoft® Netmeeting™ ist bei den Betriebssystemen Windows® 2000 und Windows® XP bereits vorhanden. Benutzer von Windows® 2000 oder Windows XP brauchen diese Software nicht von der CD-ROM zu installieren.

#### **Windows® 98 Zweite Ausgabe**

Unter Windows 98 Zweite Ausgabe muss für die Massenspeicher-Funktion der iON 300-Treiber installiert sein.

#### **Windows® Me, 2000, XP**

Schließen Sie die Kamera einfach an Ihren Computer an, um Bilder und Videoclips zu übertragen und abzuspielen.

#### **Nur für PC**

Diese Kamera kann als Webcam verwendet werden. Sie müssen den Kameratreiber installieren, wenn Sie die Kamera als Webcam verwenden möchten.

- 1. Vor der Installation müssen alle geöffneten Anwendungen auf dem Computer beendet werden.
- 2. Legen Sie die mitgelieferte CD-ROM in das CD-ROM-Laufwerk des Computers ein.
- 3. Der Installationsassistent auf der CD-ROM wird automatisch gestartet.
- 4. Klicken Sie nacheinander auf die Schaltflächen der zu installierenden Software, und folgen Sie den Anweisungen auf dem Bildschirm.

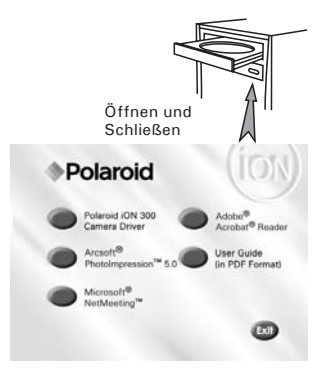

### **HINWEIS:**

Sollte der Installationsassistent nach dem Einlegen der CD-ROM nicht automatisch gestartet werden, können Sie diesen auch manuell starten. Doppelklicken Sie auf dem Desktop auf das Symbol "Arbeitsplatz" und anschließend auf das CD-ROM-Symbol. Daraufhin wird der Inhalt der CD-ROM angezeigt. Doppelklicken Sie auf die Datei "INSTALL-E.EXE".

## *Macintosh:* **Mac**

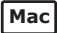

#### **HINWEIS:**

Sie können die Kamera zum Übertragen und Wiedergeben von Bildern und Videoclips direkt an den Computer anschließen. Es wird dazu kein Treiber benötigt.

- 1. Vor der Installation müssen alle geöffneten Anwendungen auf dem Computer beendet werden.
- 2. Legen Sie die mitgelieferte CD-ROM in das CD-ROM-Laufwerk des Computers ein.
- 3. Doppelklicken Sie auf das CD-ROM-Symbol "Polaroid".
- 4. Installieren Sie die enthaltene Software.

### **• Im Lieferumfang enthaltene Software iON 300 Treiber für** *Plug&Play-Wechseldatenträger*

Benutzerfreundlich - einfach die Kamera an den Computer anschließen und als Wechseldatenträger verwenden. Verwenden Sie das ArcSoft PhotoImpression™ 5.0 Softwarepaket zum Bearbeiten und Drucken der Bilder.

### **ArcSoft PhotoImpression™ 5.0** *Bildbearbeitungssoftware*

ArcSoft PhotoImpression™ ist ein leicht zu bedienendes Bearbeitungsprogramm für digitale Videos und Bilder. Mit diesem Programm können Sie in der Kamera gespeicherte Fotos sowie Audiound Videoaufnahmen auf den Computer kopieren. Die Bilder können auch bearbeitet und retuschiert werden, um sie anschließend mit Spezialeffekten zu versehen oder in Postkarten, Kalender, Rahmen oder Phantasievorlagen zu integrieren. ArcSoft PhotoImpression™ stellt auch eine große Auswahl von Druckfunktionen zur Verfügung.

### **Microsoft® NetMeeting™** *(Webcam-Software)*

Microsoft NetMeeting™ ist ein äußerst umfangreiches Konferenzsystem für das Internet bzw. das Intranet eines Unternehmens. Sie können per Bild oder Ton kommunizieren, fast jede Windows-Anwendung zur Zusammenarbeit nutzen, Grafiken über ein elektronisches Schwarzes Brett austauschen, Dateien übertragen, ein auf Text basierendes Chatprogramm verwenden und vieles mehr. Mit dem PC und dem Internet können Sie Freunden oder Verwandten in der ganzen Welt bei Gesprächen in die Augen sehen.

### **Adobe® Acrobat® Reader** *zur Anzeige von PDF-Dateien*

Mit Adobe® Acrobat® Reader können Sie Dateien im Portable Document Format (PDF) von Adobe auf allen gängigen Softwareplattformen lesen und drucken. Auch das Ausfüllen und Versenden von PDF-Formularen ist möglich.

### **• Systemanforderungen**

Für die erfolgreiche Bildübertragung und -bearbeitung sollten folgende Voraussetzungen erfüllt sein:

## *Windows®-Anwender* **PC**

- Kompatibel mit Microsoft® Windows® 98 Zweite Ausgabe, Me, 2000 oder XP
- Pentium® III mit 450 MHz oder gleichwertiger Prozessor
- 128 MB RAM (empfohlen: 512 MB)
- USB-Anschluss
- DirectX 9.0 oder aktuellere Version
- 500 MB freier Festplattenspeicher
- Farbmonitor mindestens mit hoher Farbtiefe (16 Bit)
- CD-ROM-Laufwerk
- Standardmaus und -tastatur
- Stereolautsprecher

## *Macintosh-Anwender* **Mac**

- PowerPC®-Prozessor
- Mac OS Version 9.2  $\times$  X
- USB-Anschluss
- 96 MB RAM (empfohlen: 128 MB)
- 400 MB freier Festplattenspeicher
- Farbmonitor mindestens mit hoher Farbtiefe (16 Bit)
- CD-ROM-Laufwerk
- Standardmaus und -tastatur
- Stereolautsprecher

### **8 Bilder und Videoclips auf den Computer übertragen**

**• Vor dem Übertragen von Bildern WICHTIG! - Stellen Sie vor dem Übertragen von Bildern sicher, dass die Software von der CD installiert ist.**

### **• Treibertypen bei Wechsel von Massenspeichermodus zu PC-Kameramodus ändern**

Ihre Kamera bietet Ihnen zwei alternative Treibertypen zur Auswahl: Massenspeicher und PC-Kamera.

Im Massenspeicher-Modus dient die Kamera als externes Festplattenlaufwerk. Sie können Bilder und Videoclips aus dem internen Speicher oder von der SD-Speicherkarte auf Ihren Computer herunterladen und dort ansehen. Im PC-Kameramodus können Sie Videoclips direkt auf Ihrem Computer aufzeichnen.

So wählen Sie zwischen Massenspeicher und PC-Kameramodus:

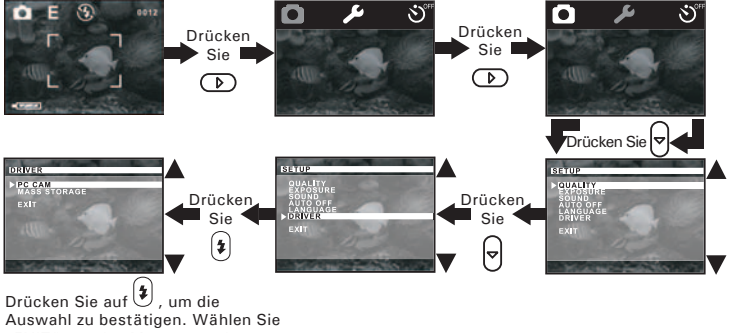

"EXIT", um das Menü zu verlassen.

*Betriebsanleitung für Polaroid iON 300 Digitalkamera 35 www.polaroid-digital.com*

### **• Kamera an den Computer anschließen**

Anschluss mit USB-Kabel

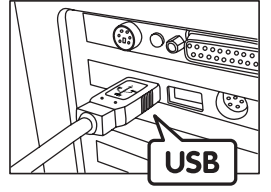

USB-Stecker Typ "A" Wird an den PC angeschlossen

1. Schalten Sie die Kamera ein.

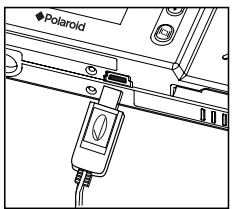

USB-Stecker "Mini B" zum Anschließen an die iON 300

- 2. Stecken Sie das mit  $\overrightarrow{G}$  gekennzeichnete Ende des USB-Kabels in den mit  $\leftarrow$  gekennzeichneten Anschluss am Computer.
- 3. Verbinden Sie das andere Ende des USB-Kabels mit dem USB-Anschluss Ihrer Kamera. *Windows®:* **PC**

### **• Bilder und Videos auf PC übertragen und dort ansehen**

- 1. Schalten Sie die Kamera ein.
- 2. Wählen Sie Massenspeicher als Treibertyp.
- 3. Schließen Sie die Kamera mit dem USB-Kabel an den Computer an.
- 4. Doppelklicken Sie auf dem Desktop auf das Symbol "Arbeitsplatz". Das Laufwerk "Wechseldatenträger" wird angezeigt.
- 5. Doppelklicken Sie auf "Wechseldatenträger", dann auf "DCIM" und schließlich auf "100MEDIA".
- 6. Sämtliche Bilder und Videoclips befinden sich im Ordner "100MEDIA".Markieren Sie die Bild- oder Videodateien, und verschieben Sie diese in ein Verzeichnis Ihrer Wahl. Sie können Unterordner erstellen, wenn Sie Dateien gruppieren möchten.
- **Bilder und Videos auf Mac übertragen und dort ansehen E** HINWEIS:
	- Macintosh-Anwender benötigen keinen Treiber und können die Kamera direkt anschließen.
- 1. Schalten Sie die Kamera ein.
- 2. Wählen Sie Massenspeicher als Treibertyp.
- 3. Schließen Sie die Kamera mit dem USB-Kabel an den Computer an. Sie wird automatisch als Massenspeicher-Laufwerk erkannt. (Auf dem Desktop wird automatisch ein Laufwerk mit der Bezeichnung "Ohne Titel" angezeigt.)
- **E** HINWEIS:

Dieses Laufwerk kann je nach MacOS-Version unterschiedliche Bezeichnungen haben.

- 4. Doppelklicken Sie auf den Ordner "Ohne Titel", um den Unterordner "DCIM" anzuzeigen. Doppelklicken Sie dann auf den Ordner "100Media".
- 5. Sie können die Bilder und Videoclips aus dem Verzeichnis "100MEDIA" auf die Festplatte kopieren.

### **• PhotoImpression 5.0 Hot-Plug-Funktion (nur PC)**

Von der Software PhotoImpression 5.0 wird automatisch erkannt, ob die Kamera an den Computer angeschlossen ist.

Wenn die Kamera an den Computer angeschlossen ist, wird automatisch auf dem Desktop PhotoImpression 5.0 angezeigt.

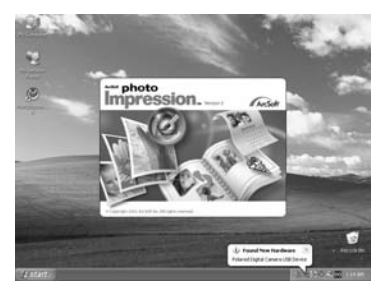

Neue Bilder auf der Kamera werden von PhotoImpression 5.0 automatisch erkannt.

Klicken Sie auf "OK", um neue Bilder auf den Computer zu übertragen.

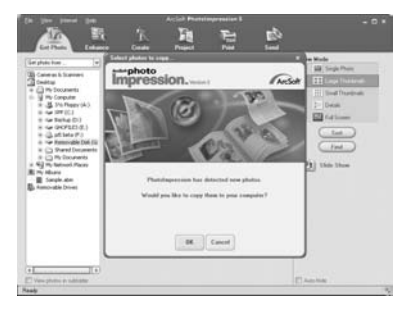

*38 Betriebsanleitung für Polaroid iON 300 Digitalkamera www.polaroid-digital.com* Sie können den Speicherort für Bilder selbst wählen.

Klicken Sie auf das "Ordner"-Symbol - > Wählen Sie einen Ordner - > Klicken Sie zur Bestätigung auf "OK".

Klicken Sie auf "OK", um das Übertragen der Bilder zu starten.

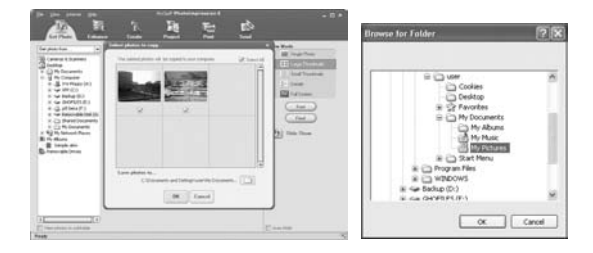

Die Bilder wurden erfolgreich auf den Computer übertragen. Verwenden Sie PhotoImpression 5.0, um die Bilder zu bearbeiten.

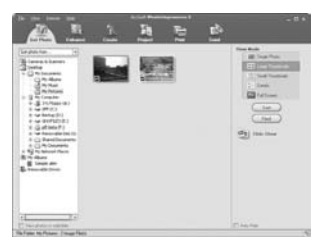

## **9 Kamera als Webcam verwenden**

# **E** HINWEIS:

Schalten Sie die Kamera in den PC-Kameramodus, bevor Sie die Webcam-Funktion verwenden. (Näheres dazu finden Sie auf Seite 35 unter "Treibertypen bei Wechsel von Massenspeichermodus zu PC-Kameramodus ändern".)

### **• NetMeeting™ einrichten**

**HINWEIS:**<br>Aktivieren Sie vor dem Starten von NetMeeting™ den Videomodus.

- 1. Verbinden Sie die iON 300 über ein USB-Kabel mit dem PC. Verbinden Sie das andere Ende des USB-Kabels mit einem freien USB-Anschluss des PC.
- 2. Stellen Sie die iON 300 auf den Monitor oder auf eine andere ebene Fläche.
- 3. Verbinden Sie Ihr Mikrofon und Ihre Lautsprecher (nicht im Lieferumfang enthalten) mit den entsprechenden Anschlüssen Ihrer Soundkarte ("Mic in" und "Line out")

### **• NetMeeting™ starten HINWEIS:**

Vor der ersten Verwendung von NetMeeting™ unter Windows® XP/2000: Klicken Sie auf "Start" > "Äusführen". Geben Sie "conf" ein, klicken Sie auf "OK", und folgen Sie anschließend den Anweisungen auf dem Bildschirm, um NetMeeting™ einzurichten.

- 1. Doppelklicken Sie auf das Symbol "NetMeeting" auf dem Desktop, oder wählen Sie das Symbol "NetMeeting" im Startmenü von Windows.
- 2.Wenn Sie weitere Informationen zur Verwendung von Microsoft® NetMeeting™ benötigen, wählen Sie aus der Menüleiste die Option "Hilfe", und lesen Sie die Informationen zum betreffenden Thema. Weitere Informationen finden Sie auch in der "KURZANLEITUNG FÜR MICROSOFT® NETMEETING™" von Polaroid oder auf der Website: http://www.microsoft.com/windows/netmeeting.

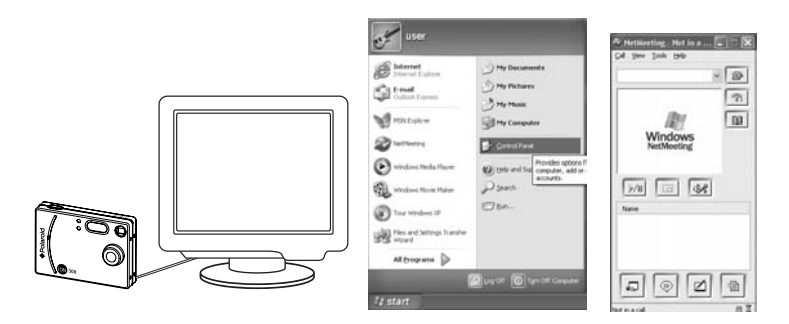

### **10 Fehlerbehebung**

In diesem Abschnitt finden Sie nützliche Informationen zur Beseitigung von Problemen. Falls diese sich nicht beheben lassen, wenden Sie sich an den örtlichen Kundendienst. Weitere Informationen zu Servicetelefon und Kontaktadressen finden Sie auf Ihrer Registrierungskarte.

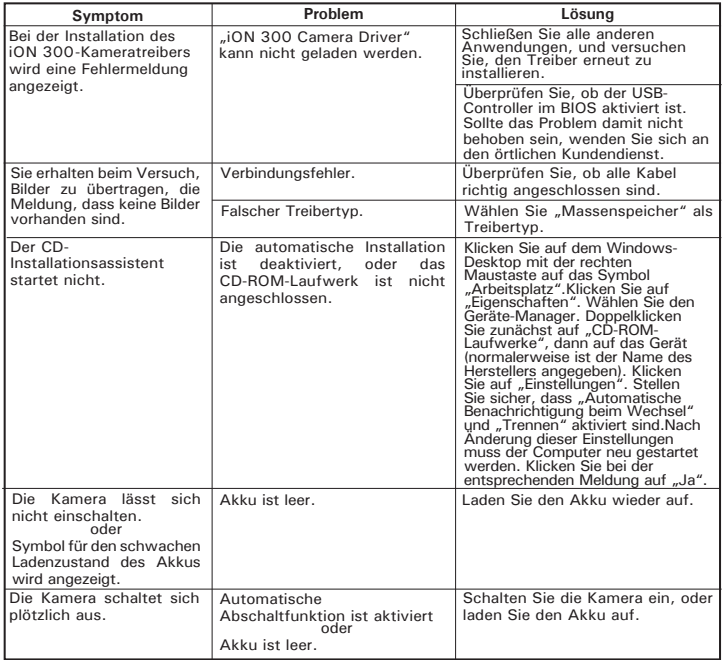

*42 Betriebsanleitung für Polaroid iON 300 Digitalkamera www.polaroid-digital.com*

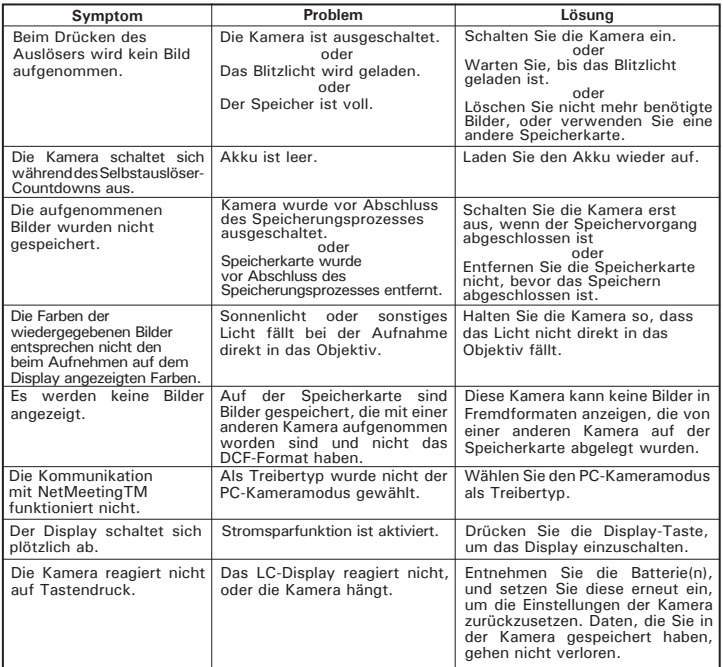

**Weitere Informationen finden Sie außerdem in den Hilfedateien und den Benutzerhandbüchern der beiliegenden Anwendungen. Informationen und Unterstützung erhalten Sie darüber hinaus auf unserer Website: www.plawa.com**

### **11 Hilfe anfordern**

#### **• Onlinedienste von Polaroid**

Website: www.plawa.com support@plawa.com

# **• ArcSoft Software Help**

ArcSoft HQ Support Center Tel: 1-510-979+5520<br>
Fremont California CAI Fax: 1-510-440-1270 (Fremont California, CA)<br>Tel: 1-800-762-8657 (gebührenfrei) Fax: 1-510-440-1270 E-mail: support@arcsoft.com

**Für China Für Japan** ArcSoft China Support Center (Beijing)<br>Tel: 8610-6849-1368 Tel: 8610-6849-1368 Tel: +81-03-3834-5256 Fax: 8610-6849-1367 Fax: +81-03-5816-4730

ArcSoft Australian Support Center **Afrika und übrige Länder** (Baulkham Hills, New South Wales) ArcSoft<br>Tel: 61.(2) 9899-5888 (Ireland) Tel: 61 (2) 9899-5888<br>Fax: 61 (2) 9899-5728 E-mail: support@supportgroup.com.au

## **Für Nordamerika Für Süd- und Zentralamerika**

E-mail: latlnsupport@arcsoft.com

Web: http://www.mds2000.co.jp/<br>arcsoft arcsoft E-mail: japan@arcsoft.com and support@mds2000.com

# **Für Ozeanien Für Europa/Naher Osten/**

Tel:  $+353-(0)$  61-702087<br>Fax:  $+353-(0)$  61-702001 E-mail: europe@arcsoft.com

Bei technischen Problemen und zur Information über häufig gestellte häufig gestellten Fragen (FAQ's), besuchen Sie bitte die Webseite: http://www.arcsoft.com.

## **12 Anhang**

- **Technische Daten**
- Interner Speicher: 16 MB NAND-Flash-Speicher
- Externer Speicher: Unterstützung für SD-Karten bis 512 MB (nicht im Lieferumfang enthalten)
- Bildsensor CMOS
- Auflösung bei Standbildern:
	- Bildauslösung 2048 x 1536 (Sehr hoch): ca. 16 Bilder
	- Bildauflösung 1600 x 1200 (komprimiert) Hoch: ca. 23 Bilder
	- Bildauflösung 640 × 480 (Normal): ca. 147 Bilder
- Selbstauslöser: 10 Sekunden.
- Videoclips:
	- Bildfrequenz: Etwa 15 Bilder pro Sekunde bei Videoclips (Auflösung 320 x 240) Etwa 10 Bilder pro Sekunde PC-Kamera (Auflösung 320 x 240)
	- Länge:Etwa 60 Sekunden pro Videoclip
	- Unbegrenzt, wenn die Kamera über USB mit dem Computer verbunden ist.
- Dateiformat:
	- Einzelbild Komprimierung im JPEG-Format
	- Videoclip AVI-Format
- Objektivtyp: Besonders flaches Mikro-Objektiv
- Normale Reichweite: 100 cm bis unendlich.
- Schärfeeinstellungen: Fester Schärfebereich
- Eingebautes Blitzlicht: Blitzmodi: Aus (OFF), Automatik (AUTO), Ein  $(ON)$
- Effektiver Blitzbereich: Etwa 1 bis 2 m
- Sucher: LC-Display oder optischer Sucher
- Externer Anschluss: USB, Steckplatz für SD-Karte
- Automatisches Abschalten: Eine Minute, drei Minuten, Aus
- Stromversorgung: USB-Anschluss

- Li-polymer-Akku<br>Stromverbrauch: Ftwa 60 Minuter • Stromverbrauch: Etwa 60 Minuten ununterbrochener Gebrauch oder etwa 200 Bilder ohne Verwendung des **Blitzlichts**
- Betriebssystem:
	- Windows® : Microsoft® Windows® 98SE, Me, 2000 or XP
	- Macintosh : Mac OS  $9.2 \sim X$

### **• Kapazität von SD-Karten**

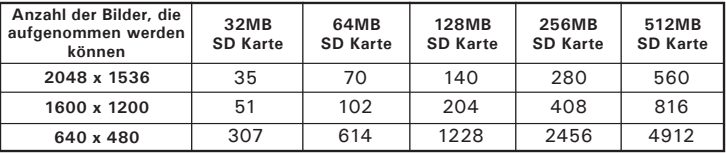

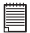

#### **HINWEIS:**

Je komplexer das Aufnahmeobjekt ist, desto mehr Speicherplatz beansprucht das Bild. Ein buntes Herbstmotiv beansprucht bei gleicher Auflösung und Bildqualität beispielsweise mehr Speicherplatz als ein Foto mit einem einfarbigen blauen Himmel. Die Anzahl der Bilder, die auf einer Speicherkarte Platz finden, kann daher variieren.

### **• Deinstallieren der Kameratreiber (nur für PC)**

- 1. Trennen Sie die Verbindung zwischen Kamera und PC.
- 2. Wählen Sie "Start" > "Finstellungen" > "Systemsteuerung".
- 3. Doppelklicken Sie auf "Programme hinzufügen oder entfernen".
- 4. Markieren Sie "My Digitalkamera", und klicken Sie auf die Schaltfläche "Entfernen".
- 5. Starten Sie den Computer nach der Deinstallation neu.

### **• Tipps, Sicherheit und Wartung**

Verwenden Sie die Kamera nur unter den folgenden Umgebungsbedingungen:

- Temperatur 0 40 ºC
- 20–85% relative Luftfeuchtigkeit, nicht kondensierend.

Die Akkulebensdauer und Bildqualität können unter anderen Umgebungsbedingungen beeinträchtigt werden.

### Hinweise zur Handhabung der Kamera

- Setzen Sie die Kamera oder Zubehörteile NIEMALS Flüssigkeiten oder Feuchtigkeit aus.
- Unterbrechen Sie vor dem Reinigen IMMER die Verbindung der Kamera zum PC oder Fernsehgerät.
- Entfernen Sie Staub oder Flecken IMMER mit einem weichen, mit Wasser oder neutralem Reinigungsmittel leicht angefeuchteten Tuch.
- Bringen Sie NIEMALS heiße Gegenstände mit der Oberfläche der Kamera in Berührung.
- Versuchen Sie NIEMALS, die Kamera zu öffnen oder in ihre Bauteile zu zerlegen. Sie verlieren dadurch jeden Garantieanspruch.

#### **• Sicherheitshinweise FCC-Hinweis**

Dieses Gerät stimmt mit den Regelungen gemäß Teil 15 der FCC-Vorschriften überein. Der Betrieb dieses Geräts unterliegt den folgenden zwei Bedingungen: (1) Dieses Gerät darf keine schädlichen Interferenzen verursachen. (2) Dieses Gerät muss jede empfangene Interferenz aufnehmen können, einschließlich solcher, die unerwünschte Wirkungen verursachen können.

Warnung: Änderungen am Gerät, die nicht ausdrücklich von der zuständigen Genehmigungsbehörde zugelassen sind, können zum Erlöschen der Betriebserlaubnis für das Gerät führen.

HINWEIS: Dieses Gerät wurde geprüft. Es stimmt mit den Regelungen für Geräte der Klasse B gemäß Teil 15 der FCC-Vorschriften überein.Diese Regelungen sollen den ausreichenden Schutz gegen Interferenzen und Störungen in Wohnumgebungen gewährleisten. Dieses Gerät erzeugt und verwendet Energie im Funkfrequenzbereich und kann solche ausstrahlen. Wenn es nicht nach den Vorschriften der vorliegenden Dokumentation konfiguriert und verwendet wird, kann es für die Kommunikation über Funk schädliche Interferenzen verursachen.

Dennoch kann nicht für jede Einsatzsituation des Geräts Störungsfreiheit garantiert werden. Wenn das vorliegende Gerät Rundfunkempfang sstörungen verursacht (durch Ein- und Ausschalten des Geräts zu überprüfen), sollte der Benutzer zunächst versuchen, die Störung durch eine oder mehrere der folgenden Maßnahmen zu beseitigen:

- Empfangsantenne neu ausrichten oder an einem anderen Ort aufstellen.
- Entfernung zwischen dem Gerät und dem Empfänger vergrößern.
- Gerät an eine Steckdose anschließen, die über einen anderen Stromkreis geführt wird als die Steckdose des Empfängers.
- Rundfunk- und Fernsehtechniker oder Händler konsultieren.

Für dieses Gerät müssen abgeschirmte Kabel verwendet werden, um die Einhaltung der Klasse-B-Regelungen der FCC-Bestimmungen zu gewährleisten.

In einer Umgebung, in der elektrostatische Entladungen auftreten, können bei diesem Gerät Fehlfunktionen auftreten, so dass es vom Benutzer zurückgesetzt werden muss.